# Einführung in die Literaturverwaltung mit EndNote 20 (Windows)

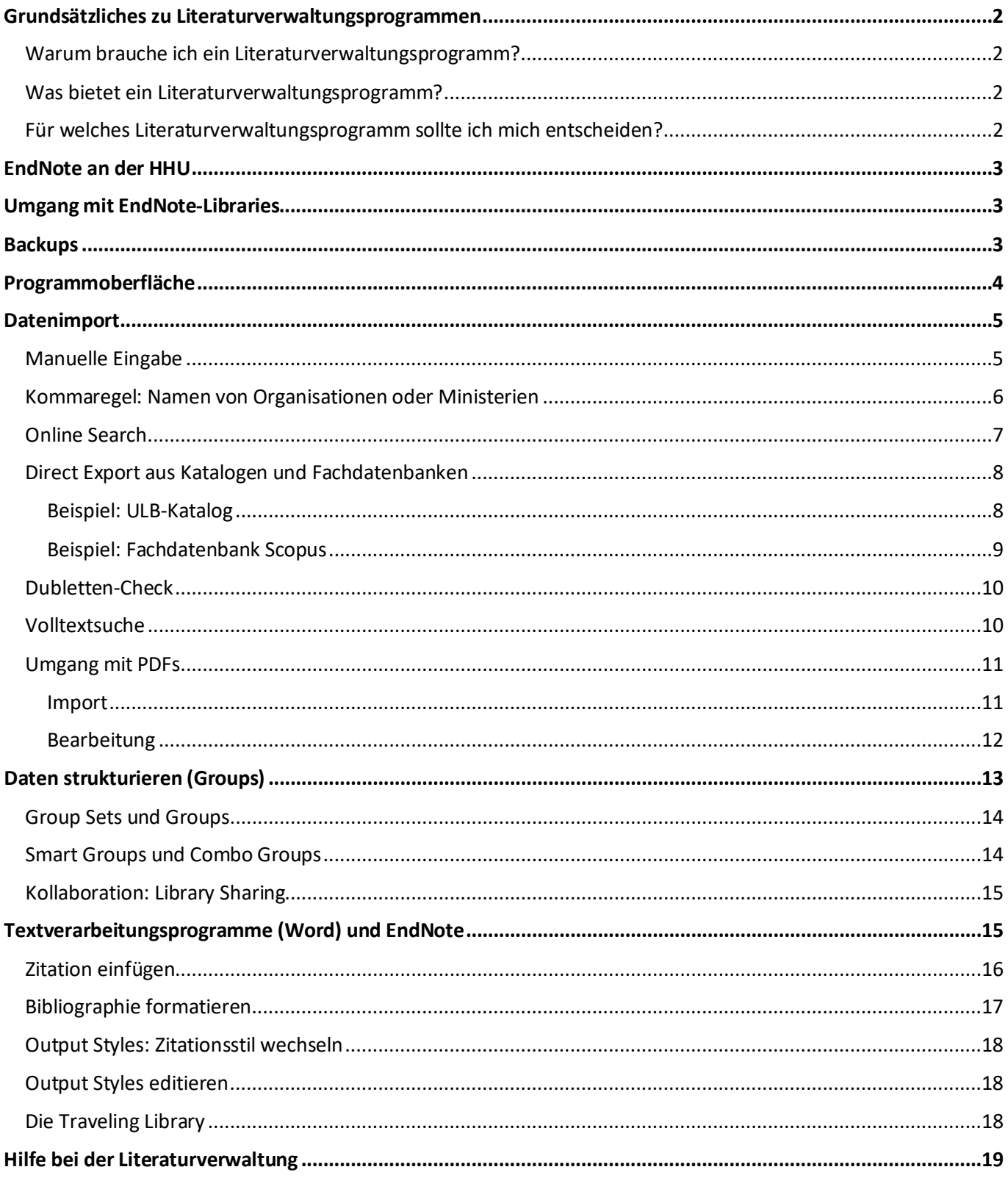

# <span id="page-1-0"></span>Grundsätzliches zu Literaturverwaltungsprogrammen

## <span id="page-1-1"></span>Warum brauche ich ein Literaturverwaltungsprogramm?

Literaturverwaltungsprogramme unterstützen Sie beim Schreiben wissenschaftlicher Texte. Sie erleichtern das systematische Sammeln und Ordnen umfangreicher Literaturmengen und helfen Ihnen beim korrekten Zitieren sowie bei der Erstellung von Bibliographien – kurz gesagt: Sie sparen viel Zeit, wenn Sie ein Literaturverwaltungsprogramm nutzen.

## <span id="page-1-2"></span>Was bietet ein Literaturverwaltungsprogramm?

Die wichtigsten Funktionen umfassen:

- das Verwalten Ihrer Literatur in einer Datenbank inkl. Verknüpfung mit Volltexten, Grafiken, Tondokumenten usw.
- die direkte Online-Recherche in bibliographischen Datenbanken und Bibliothekskatalogen
- den Import und Export von Daten, z.B. Export aus Datenbanken und Bibliothekskatalogen
- das automatisierte Zitieren (wahlweise im Text oder als Fußnote)
- das Erstellen Ihres Literaturverzeichnisses unter Berücksichtigung einer Vielzahl etablierter oder selbst angepasster Zitierstile

## <span id="page-1-3"></span>Für welches Literaturverwaltungsprogramm sollte ich mich entscheiden?

Diese Frage lässt sich leider nicht pauschal beantworten. Maßgeblich sind der eigene Workflow und die Ansprüche, die Sie an das Programm stellen, z. B.:

- Ist das Programm mit meinem Betriebssystem kompatibel?
- Ist das Programm (für mich) leicht zu bedienen?
- Ist das Programm auf Deutsch und / oder Englisch verfügbar und gibt es Support-Angebote in meiner bevorzugten Sprache?
- Ermöglicht mir das Programm die Arbeit mit PDFs und Zitaten in einem Umfang, der meinem Workflow entspricht?
- Ist das Programm konfigurierbar genug um meinen Anforderungen an einen Zitierstil zu genügen?

Wir empfehlen, die Funktionen verschiedener Literaturverwaltungsprogramme zu vergleichen und, falls möglich, einmal auszuprobieren. Für Studierende und Mitarbeitende der HHU stehen kostenlose Campus-Lizenzen für Citavi und EndNote zur Verfügung. Sie können außerdem kostenlos an einer unserer Schulungen zur Einführung in Citavi oder EndNote teilnehmen.

# <span id="page-2-0"></span>EndNote an der HHU

EndNote 20 ist für Studierende sowie Beschäftigte der HHU über das Softwareportal der HHU kostenfrei erhältlich: [https://uni-duesseldorf.asknet.de](https://uni-duesseldorf.asknet.de/)

Die Registrierung für EndNote Online erfolgt über EndNote Desktop. Danach ist ein Login in EndNote Onlinevon jedem Rechner aus möglich. Die Lizenz für EndNote Online gilt 2 Jahre bzw. so lange, bis die nächste EndNote-Version erscheint.

Die ULB bietet Beratung und Schulungen für die Nutzung von EndNote 20 an. Für Support zu EndNote Online wenden Sie sich bitte an den Hersteller Clarivate Analytics.

Eine gute Ergänzung zu Endnote bietet die kostenlose Browser-Erweiterung EndNote Click, die die Suche nach Volltexten unterstützt. Die Registrierung erfolgt übe[r click.endnote.com.](https://click.endnote.com/)

## <span id="page-2-1"></span>Umgang mit EndNote-Libraries

Eine neue EndNote-Library legen Sie über **File > New** an.

Libraries werden standardmäßig auf Ihrem Desktop gespeichert. Für jede Library wird eine Datei mit der Endung **.enl** und ein Ordner mit der Endung **.Data** angelegt. In der enl-Datei werden die bibliographischen Daten gespeichert, im Data-Ordner Anhänge, wie z. B. PDFs.

Bitte speichern Sie dieseDateien **nicht getrennt** ab, ansonsten kann EndNote die Library nicht auslesen und es kommt zu Problemen im Umgang mit dem Programm.

Bitte verwenden Sie außerdem keinen **Cloud-Speicherort** (iCloud, Dropbox, Google Drive, etc.) zur Sicherung Ihrer EndNote-Library! Aufgrund der im Hintergrund ablaufenden Synchronisation kommt es zu erheblichen Problemen mit den Daten Ihrer EndNote-Library.

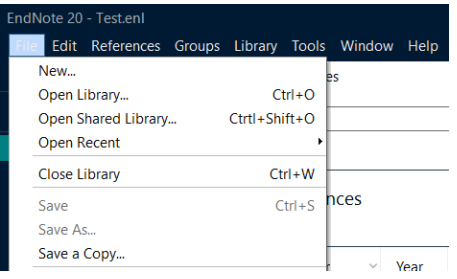

*Abbildung 1: Anlegen einer neuen Library*

## <span id="page-2-2"></span>Backups

EndNote erstellt keine automatischen Backups. Erstellen Sie deshalb regelmäßig selbst ein Backup. Wählen Sie dazu in der Menüleiste **File > Compressed Library (.enlx)**.

enlx-Dateien enthalten die enl-Datei sowie den dazugehörigen Data-Ordner in komprimierter Form. Sie können diese wie gewohnt mit EndNote öffnen und benutzen.

# <span id="page-3-0"></span>Programmoberfläche

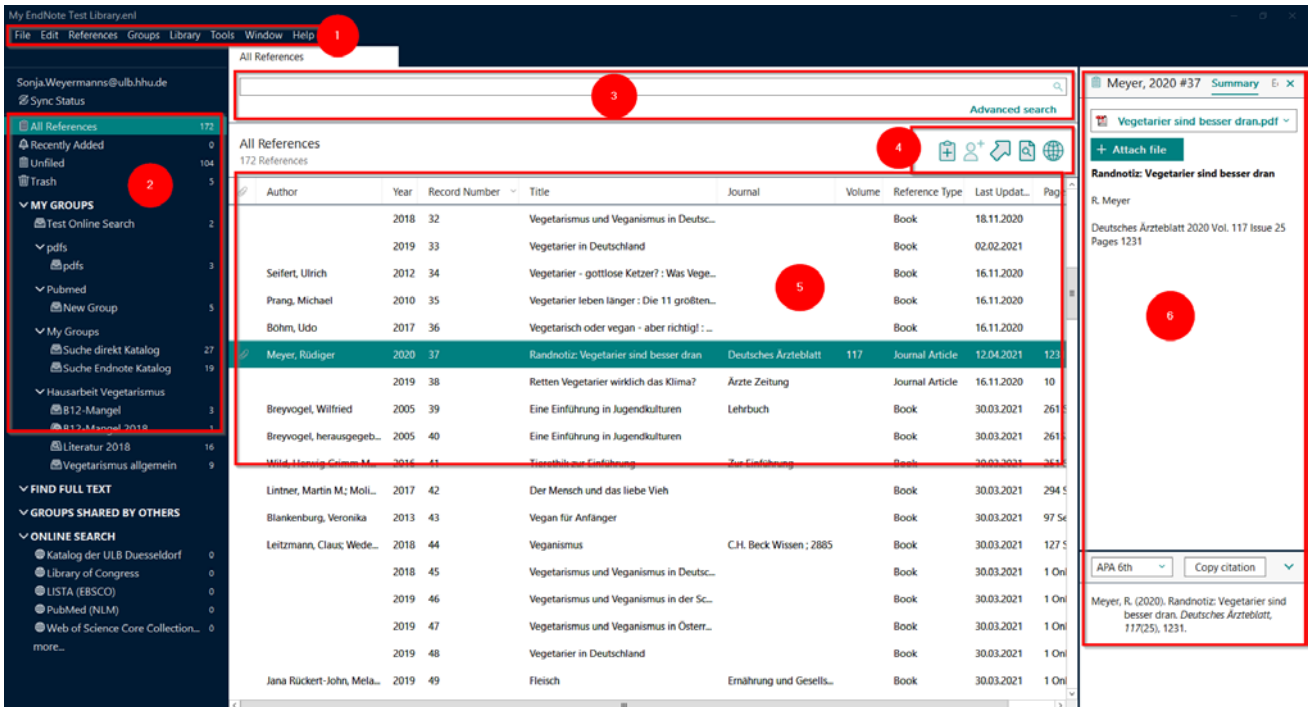

*Abbildung 2: Programmoberfläche*

#### 1. **Menüleiste**

Hier finden Sie die Menüs zur Bearbeitung Ihrer Bibliothek.

#### 2. **Gruppenübersicht**

Hier können Sie Ihre erstellten Gruppen einsehen und neue Gruppen anlegen.

#### **3. Suchleiste mit Advanced Search**

Hier können Sie Ihre EndNote-Library durchsuchen. Sie können die Suchergebnisse dabei nach mehreren Kriterien filtern.

#### 4. **Shortcuts:**

 Mit den Shortcuts lassen sich mit einem Klick z.B. neue Titel aufnehmen oder eine Volltextsuche anstoßen.

#### **5. Referenzliste**

In diesem Bereich werden Ihnen alle Titel (= Referenzen) in Ihrer Library, einer markierten Group oder die Ergebnisse einer Online-Recherche angezeigt.

#### **6. Vorschau- und Bearbeitungsbereich**

In diesem Bereich haben Sie die Tabs , Summary' und , Edit' zur Auswahl.

Aus dem Tab ,Summary' heraus können Sie dem aktuell markierten Titel PDFs anhängen oder angehängte PDFs öffnen, um sie zu lesen und zu bearbeiten.

Außerdem wird hier im unteren Bereich die Vorschau der Referenz als Zitation im Literaturverzeichnis angezeigt. Der hier im Drop-Down-Menü ausgewählte Zitierstil bestimmt die Formatierung.

Im Tab , Edit' werden Ihnen die bibliographischen Angaben des aktuell markierten Titels angezeigt, die Sie hier auch direkt ändern können.

# <span id="page-4-0"></span>Datenimport

Für den Import von Literaturdaten in EndNote gibt es vier Möglichkeiten:

- **Manuelle Eingabe:** Sie geben den Titel per Hand ein.
- **Online Search:** Sie arbeiten in EndNote und recherchieren aus dem Programm heraus in Literaturdatenbanken und Bibliothekskatalogen. Die gewünschten Daten importieren Sie in EndNote **(nicht empfohlen)**.
- **Direct Export:** Sie recherchieren in einer Literaturdatenbank oder einem Bibliothekskatalog. Die gefundenen Treffer exportieren Sie nach EndNote **(empfohlen)**.
- **PDF-Import:** Sie importieren einzelne PDFs oder ganze Ordner voll PDFs in EndNote.

## <span id="page-4-1"></span>Manuelle Eingabe

Zunächst klicken Sie auf den Button **New Reference**. Es öffnet sich ein neues Eingabefenster um die relevanten Informationen zur Referenz hinzuzufügen.

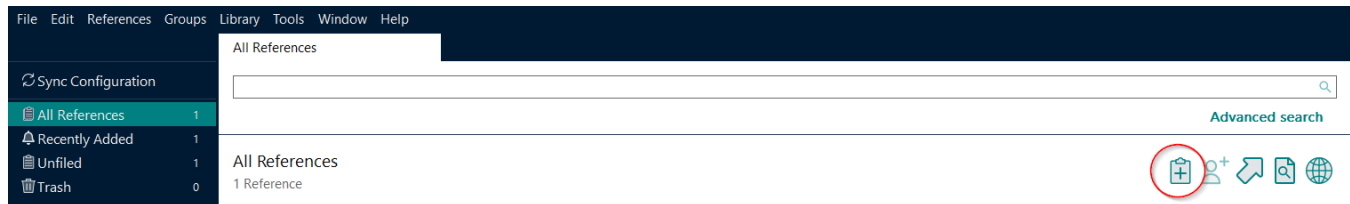

*Abbildung 3: Neue Referenz manuell eingeben*

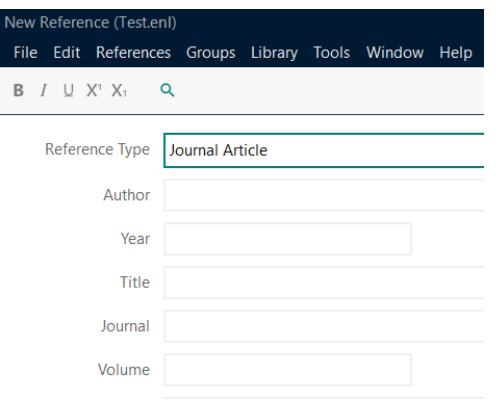

*Abbildung 4: Eingabefenster*

Über das Drop-Down-Menü können Sie den Referenztypen festlegen. Voreingestellt ist der Typ **Journal Article**.

Mehrere Einträge in einem Feld (z. B. mehrere Autoren) werden jeweils in einer neuen Zeile untereinandergeschrieben.

Neue Autoren, die der EndNote-Library noch unbekannt sind, werden **rot** angezeigt. Nach dem Speichern merkt sich EndNote den Namen, fügt diesen der **Term List** hinzu, und schlägt diesen bei einer erneuten Eingabe vor.

**TermLists**sind automatisch generierte Listen von Autoren, Zeitschriften und Schlagworten. Sie können diese über **Library > Open Term Lists** einsehen.

Beim Schließen des Fensters werden die Daten gespeichert. Alternativ: **File > Save** oder **STRG+S**.

#### <span id="page-5-0"></span>Kommaregel: Namen von Organisationen oder Ministerien

Der Namensteil vor dem ersten Komma wird als Nachname interpretiert.

#### **Brinkmeier, Clemens**

Der Namensteil nach dem letzten Leerzeichen wird als Nachname interpretiert. Darum muss hinter Organisationen ein Komma gesetzt werden.

#### **World Health Organization,**

Sollte die Organisation in ihrem Namen selbst ein Komma haben, dann wird an dieses Komma ein zweites angefügt.

#### **Bundesministeriums des Innern,, für Bau und Heimat**

### <span id="page-6-0"></span>Online Search

Mit EndNote können Sie Bibliothekskataloge und Fachdatenbanken durchsuchen. Wechseln Sie dazu in der Gruppenübersicht in die **Online Search**. Im Menü der Gruppenübersicht können Sie die zu durchsuchende Datenbank auswählen. Weitere Datenbanken können über ,more' hinzugefügt werden.

In die Suchmaske, die sich nun in der Mitte des Programms öffnet, tragen Sie Ihre Suchanfrage ein. Die Suchfelder unterscheiden sich je nach Katalog oder Datenbank.

Drücken Sie **Enter oder Search**, um die Suche zu beginnen.Geben Sie an, wie viele Suchergebnisse Sie sich anzeigen lassen möchten.

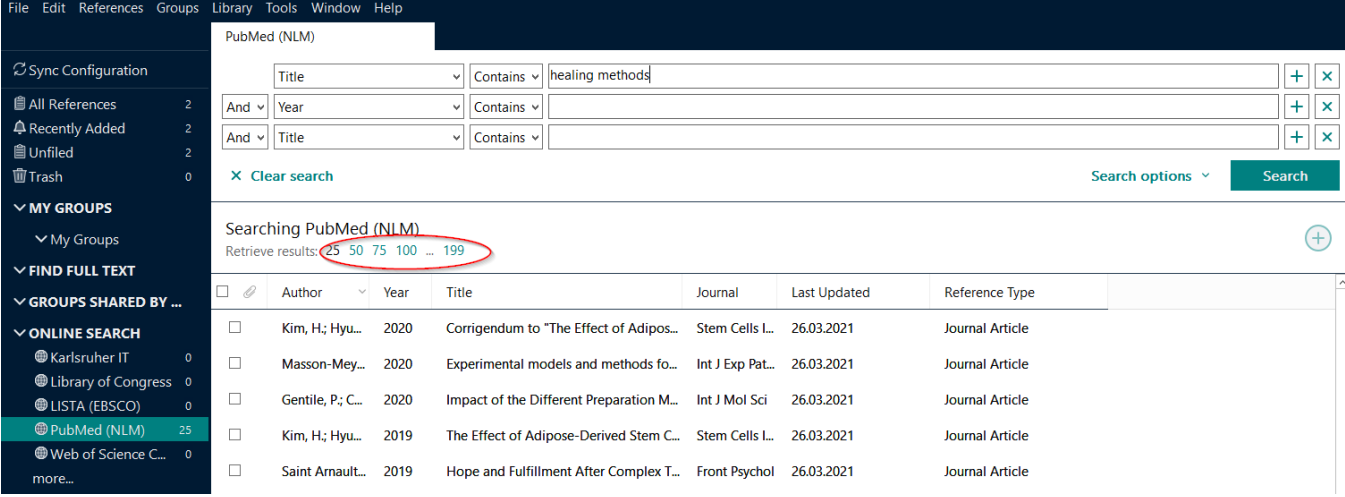

*Abbildung 5: Anzahl der Suchergebnisse auswählen*

Die Suchergebnisse werden zunächst in einer temporären Gruppe zwischengespeichert. Die gewünschten Suchergebnisse müssen Sie von Hand mit Hilfe des +-Buttons in Ihre EndNote-Library übernehmen. Alternativ können Sie die gewünschten Ergebnisse über das Menü gleich in die gewünschte Zielgruppe einsortieren (Groups -> Add References To …).

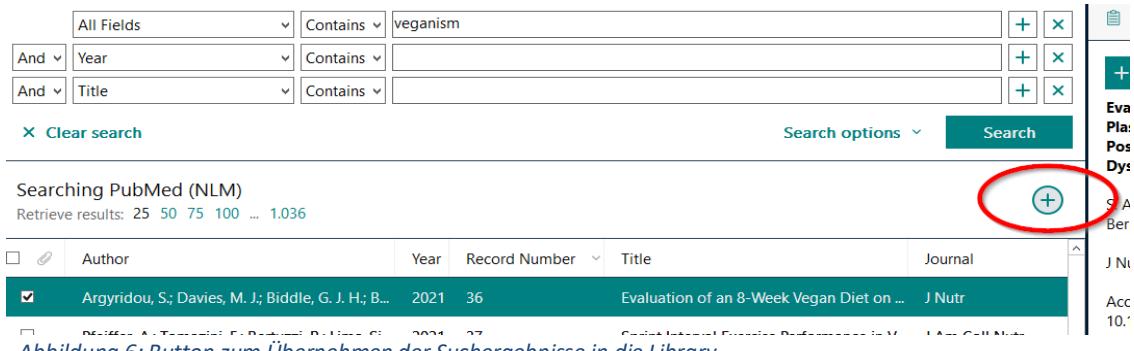

 *Abbildung 6: Button zum Übernehmen der Suchergebnisse in die Library*

Achten Sie nach dem Import auf die Vollständigkeit der Daten und die richtige Schreibweise und ergänzen bzw. korrigieren Sie ggf. manuell.

 $\checkmark$ 

## <span id="page-7-0"></span>Direct Export aus Katalogen und Fachdatenbanken

Die meisten Bibliothekskataloge und viele der von der ULB Düsseldorf lizenzierten Fachdatenbanken bieten die Möglichkeit Suchergebnisse zu exportieren und in eine EndNote-Library einzupflegen.

Dies hat den Vorteil, dass Sie die Suchoberflächen der Anbieter nutzen können und die dort verfügbaren Services, wie z. B. die Suche nach weiteren Zitationen verwenden können.

Es empfiehlt sich daher in den allermeisten Anwendungsfällen den Direct Export für die Pflege einer EndNote-Library zu wählen.

#### <span id="page-7-1"></span>Beispiel: ULB-Katalog

- 1. Führen Sie wie gewohnt die Suche im Online-Katalog durch.
- 2. Wählen Sie alle Titel, die Sie exportieren wollen, mit einem Häkchen aus.
- 3. Klicken Sie dann auf den Button **Export** über der Suchergebnisanzeige.

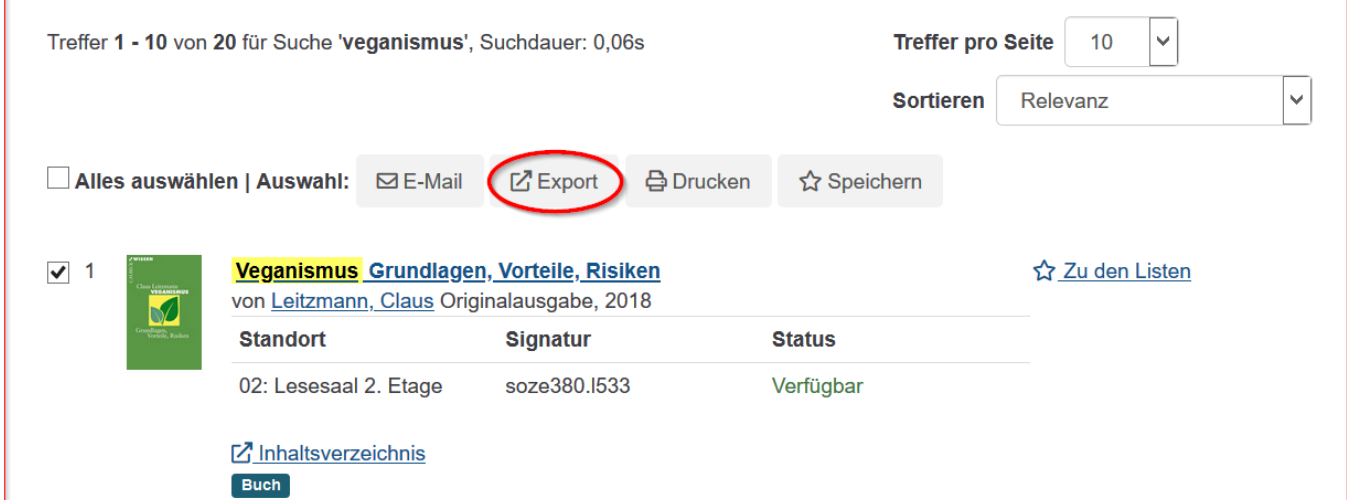

## Favoriten exportieren

**Titel:** 

Veganismus

#### Format:

Literaturverwaltungstools-RIS

Export

*Abbildung 7: Export aus dem ULB-Katalog*

4. Es öffnet sich ein neues Fenster. Hier können Sie die Datei in Ihre EN-Library

#### herunterladen. Dafür bitte bei Format "Literaturverwaltungstools-RIS" auswählen.

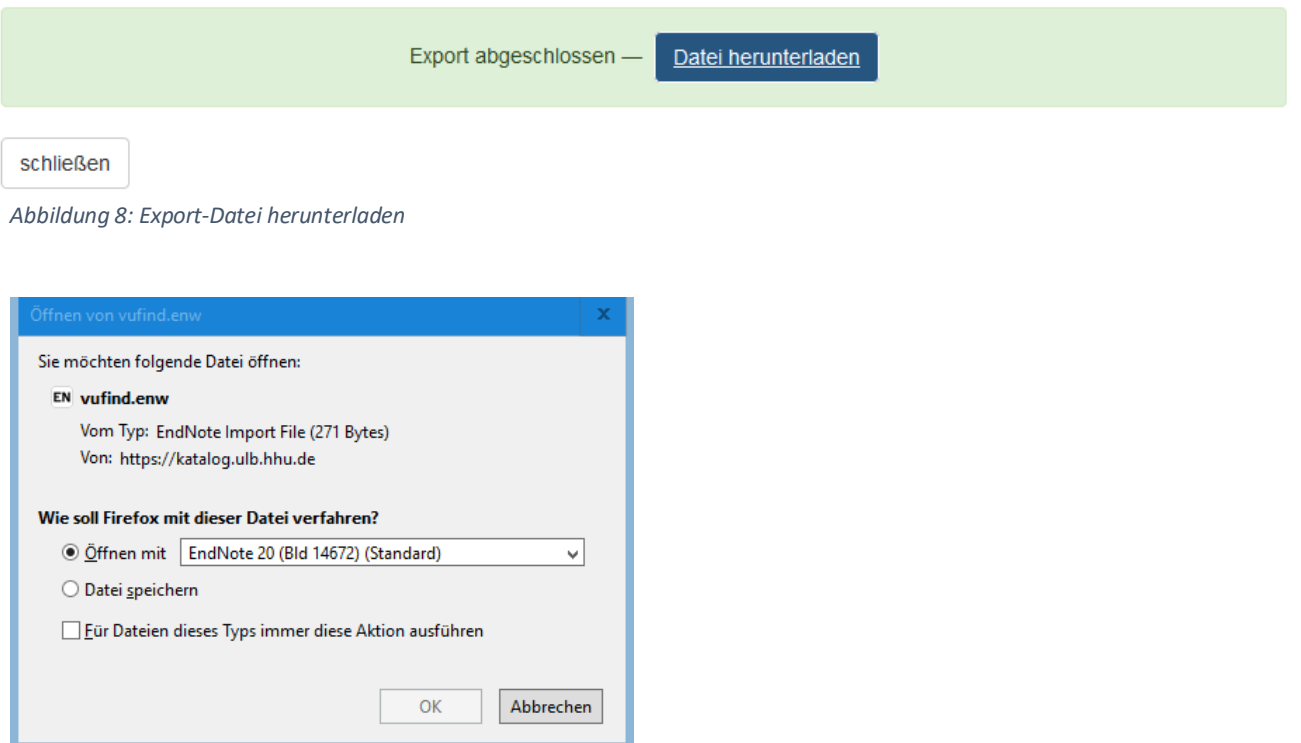

*Abbildung 9: Export-Datei mit EndNote 20 öffnen*

- 5. Ihre übernommenen Treffer werden Ihrer Endnote Library automatisch hinzugefügt und vorübergehend in einer Gruppe **Imported References** angezeigt.
- 6. Achten Sie nach dem Import auf die Vollständigkeit der Daten und die richtige Schreibweise, und ergänzen bzw. korrigieren Sie ggf. manuell.

#### <span id="page-8-0"></span>Beispiel: Fachdatenbank Scopus

Fachdatenbanken bieten Ihnen in der Regel die Möglichkeit an, die bibliographischen Daten von Aufsätzen zu exportieren. Die genaue Vorgehensweise dafür ist von Datenbank zu Datenbank verschieden.

Die hier gezeigten Schritte sind aber bei den meisten Datenbanken ähnlich.

1. Wählen Sie die Literaturnachweise aus, die Sie exportierenmöchten (Häkchen nebendemTitel setzen).

In manchen Datenbanken ist ein Export nur aus der Merkliste (auch MyList, MyFolder o.ä. genannt) möglich.

- 2. Wählen Sie Exportweg und Exportformat. Hierfür wird Ihnen oft ein direkter Export nach EndNote angeboten, alternativ das **RIS-Format** auswählen.
- 3. **RIS-Format** = Research Information System Format, ein standardisiertes Dateiformat für die

Literaturverwaltung und den Export bibliographischer Daten.

- 4. Starten Sie den Export.
- 5. Achten Sie nach jedem Import in Ihre EndNote-Library auf die Vollständigkeit der Daten und die richtige Schreibweise und ergänzen bzw. korrigieren Sie ggf. manuell.

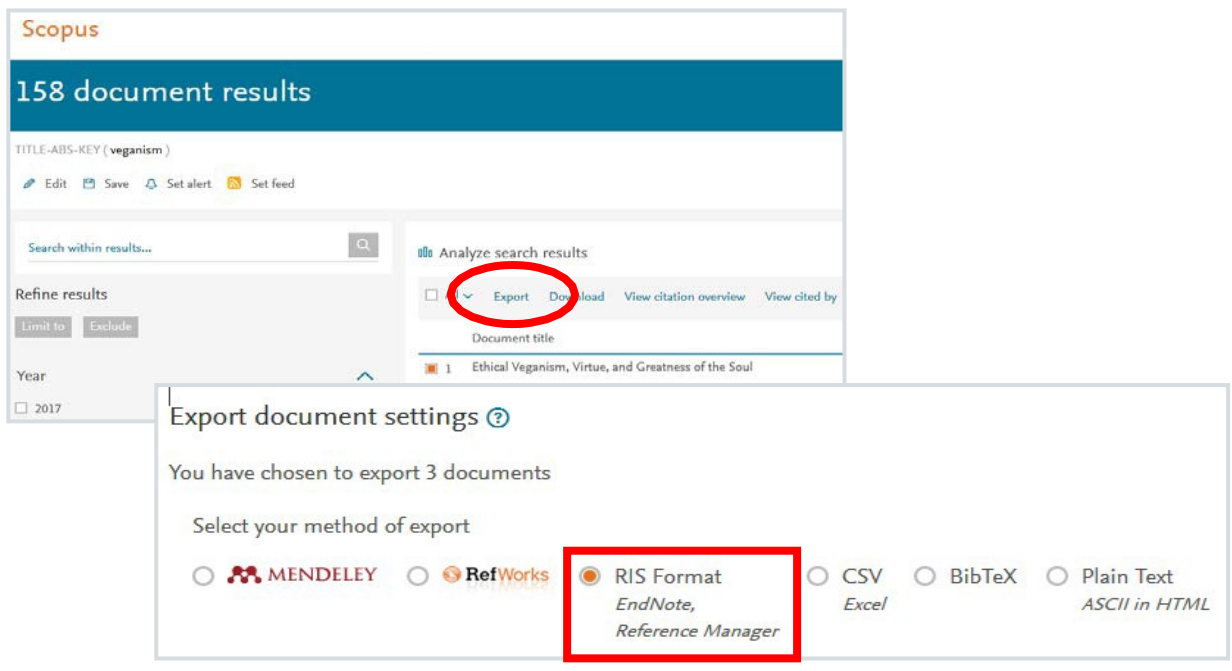

*Abbildung 10: Exportfunktion finden und auswählen*

## <span id="page-9-0"></span>Dubletten-Check

Es kann vorkommen, dass Aufsätze und andere Medien in mehreren Datenbanken verzeichnet und gefunden werden können. Um zu vermeiden, dass sich Dubletten in der EndNote-Library befinden empfiehlt es sich, nach jedem Import einen Dubletten-Check durchzuführen.

Über den Befehl **Library > Find Duplicates** kann EndNote versuchen Dubletten zu finden und ggf. löschen.

Bitte beachten Sie aber, dass diese Funktion nicht perfekt ist und es sein kann, dass Dubletten manuell entfernt werden müssen. Haben Sie also immer ein Auge auf Ihre wachsende Library.

#### <span id="page-9-1"></span>Volltextsuche

EndNote kann nach frei verfügbaren oder über die ULB lizenzierten Volltexten suchen und diese in die Library einfügen.

Im Menü **Edit > Preferences > Find Full Text** können Sie diesen Service für die Volltextsuche einrichten.

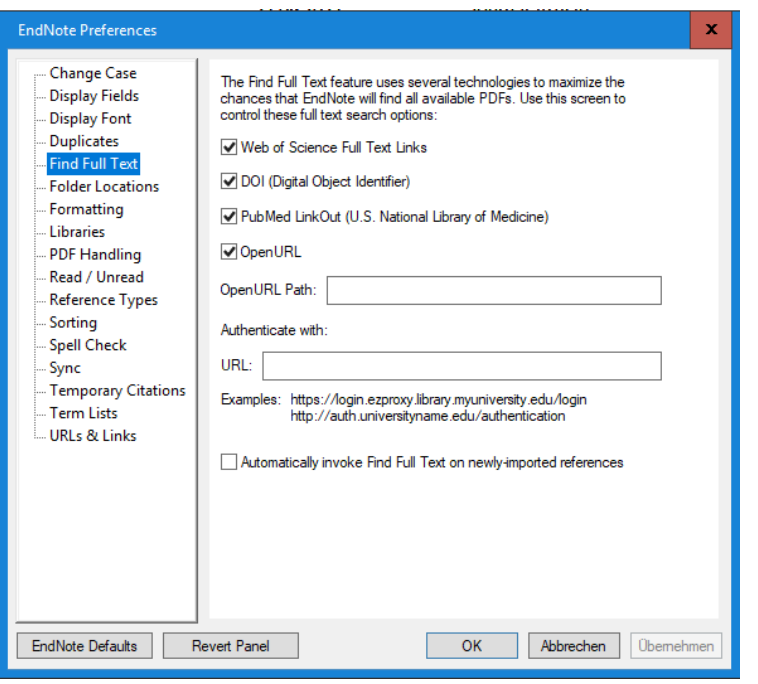

*Abbildung 11: Edit > Preferences > Find Full Text*

Über **Edit > Preferences** können Sie auch weitere Standard-Einstellungen festlegen, bspw. die gewünschte Schriftgröße (Display Font).

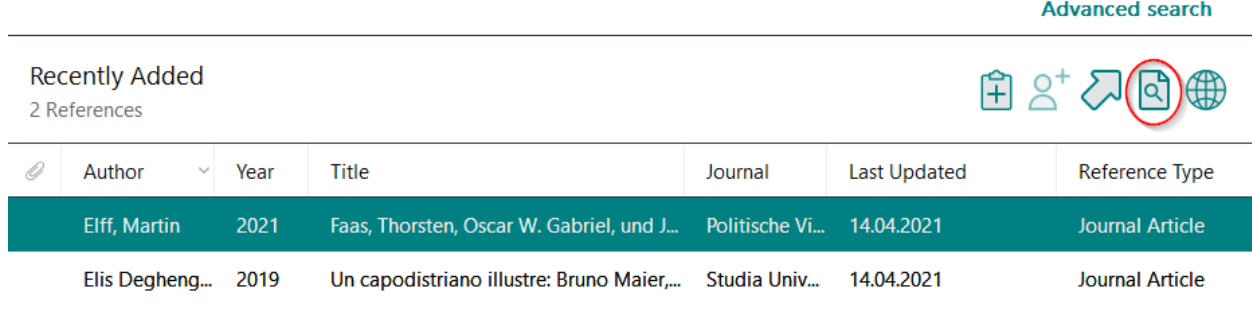

*Abbildung 12: Button Find Full Text*

#### <span id="page-10-0"></span>Umgang mit PDFs

#### <span id="page-10-1"></span>Import

Über **File > Import** kannman sowohl einzelne PDF-Dateien als auch einen ganzenOrdnermitmehreren PDF-Dateien importieren.

Als Import-Option **PDF** auswählen. Und um mögliche Dubletten zu vermeiden, **Discard Duplicates** auswählen.

Anhand der DOI (Digital Object Identifier) recherchiert EndNote automatisch die bibliographischen Daten und verknüpft die PDF-Datei mit einer vorhandenen Referenz bzw. erstellt eine neue Referenz.

Verfügt das PDF-Dokument über keine DOI oder verknüpfte Metadaten, müssen die bibliographischen Angaben manuell hinzugefügt werden!

#### <span id="page-11-0"></span>Bearbeitung

Die PDFs können durch Klick auf die Datei im Vorschau- und Bearbeitungsbereich rechts entweder in Endnote oder mit Ihrem bevorzugten PDF-Bearbeitungsprogramm geöffnet werden. So können Sie dem PDF Kommentare hinzufügen (**StickyNotes**), Texthervorheben, die PDF-Datei durchblättern und drucken.

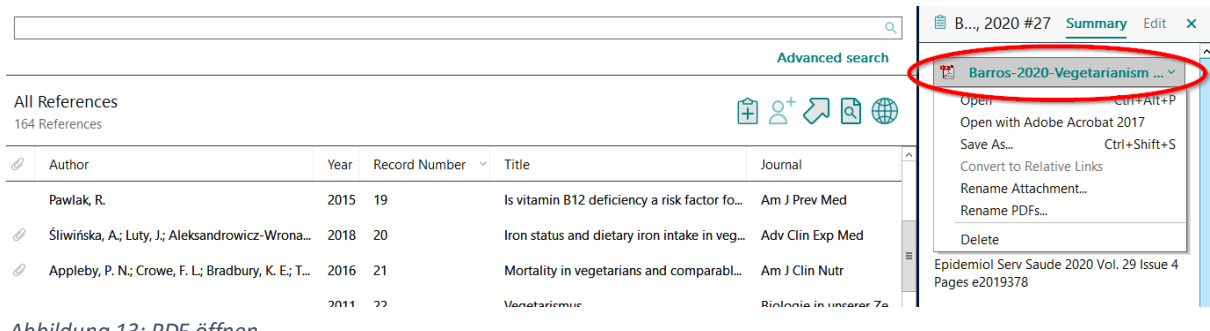

*Abbildung 13: PDF öffnen*

Änderungen, die nun an der PDF vorgenommen werden, werden in EndNote abgespeichert. Auch wenn Sie bereits vor dem Importin EndNote Text markiert oder Notizen an die PDF angeheftet haben, werden diese übernommen.

Der Volltext und auch die Kommentare aller in der Library gespeicherten PDF- Dateien können über die Suchmaske in der erweiterten Suche mitden Suchfeldern **Any Field + PDFwith Notes / PDF / PDF-Notes** durchsuchtwerden.

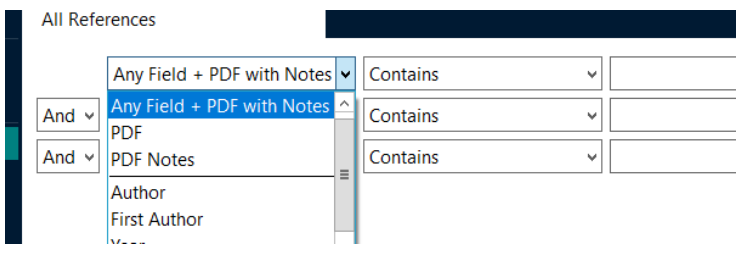

 *Abbildung 14: Suchmaske*

Häufig haben PDF-Dokumente, die Sie aus Datenbanken herunterladen, wenig aussagekräftige Namen. EndNote bietet die Möglichkeit, diese neu zu benennen: **Edit > Preferences > PDFHandling**.

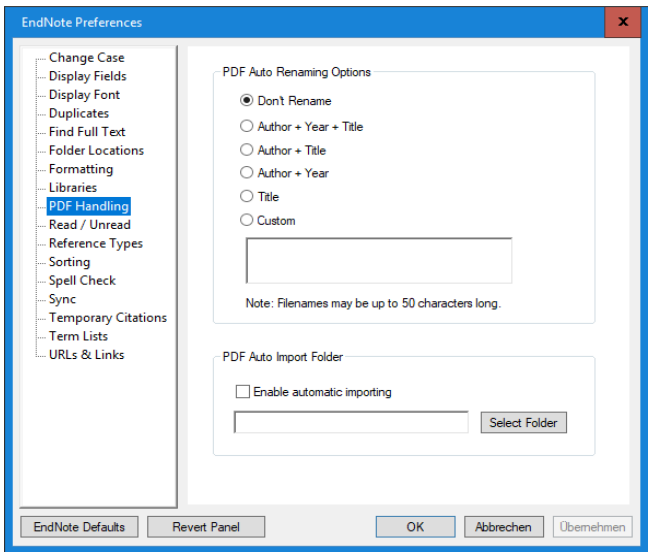

*Abbildung 15: PDF Handling*

Alle im Data-Ordner abgelegten PDFs werden anschließend nach dem gewählten Muster umbenannt.

# <span id="page-12-0"></span>Daten strukturieren (Groups)

Es gibt 3 Arten von Gruppen, die der inhaltlichen Gliederung der Library dienen.

#### **Groups**

Einer Group werden manuell Referenzen zugeordnet.

#### **Smart Groups**

Smart Groups beruhen auf einer von Ihnen erstellten Suchanfrage und werden automatisch aktualisiert. Werden neue bibliografische Angaben importiert, werden die Smart Groups automatisch um die Referenzen ergänzt, die den Kriterien der abgespeicherten Suchanfrage entsprechen.

#### **Combo Groups / Groups from Groups**

Bei dieser Gruppenart handelt es sich um eine Kombination von bereits existierenden Gruppen in einer neuen Gruppe.

Inhaltlich zusammengehörendeGruppen können durch**Group Sets** gebündelt werden.Group Setssind Überschriften, die mehrere Gruppen bündeln, aber selbst keine Referenzen enthalten. Darüber lassen sich z. B. Hausarbeiten, Abschlussarbeiten oder andere Texte in einer Bibliothek bündeln.

### <span id="page-13-0"></span>Group Sets und Groups

Klicken Sie mit der rechten Maustaste auf My Groups, und wählen Sie den Befehl Create Group Set. Vergeben Sie einen entsprechenden Namen, bspw. den Titel der Hausarbeit. Über das Untermenü erstellen Sie Groups. Vergeben Sie auch hier entsprechende Namen, bspw. die Kapitel der Hausarbeit.

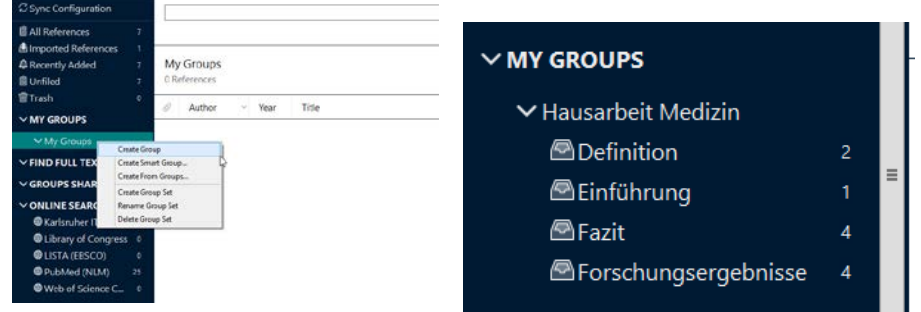

*Abbildung 16: Groups anlegen Abbildung 17: Beispielhafte Struktur*

Über All References wählen Sie die entsprechenden Referenzen aus und ziehen diese mit Drag & Drop in die passende Group.

#### <span id="page-13-1"></span>Smart Groups und Combo Groups

Zur Erstellung von Smart Groups wählen Sie My Groups und klicken dann die rechten Maustaste. Sie wählen das Untermenü **Create Smart Group** aus, vergeben einen Namen und geben in der geöffneten Suchmaske Ihre Suchstrategie für die Smart Group ein.

| <b>Smart Group</b> |                                   |          |              | ×                             |
|--------------------|-----------------------------------|----------|--------------|-------------------------------|
|                    | Smart Group Name: New Smart Group |          |              |                               |
|                    | Author<br>v                       | Contains | $\checkmark$ |                               |
| And $\vee$         | Year<br>v                         | Contains | 2020<br>v    |                               |
| And $\vee$         | Title<br>v                        | Contains | $\checkmark$ |                               |
|                    |                                   |          |              | Options *<br>Create<br>Cancel |

*Abbildung 18: Smart Group erstellen – diese Smart Group sucht nach Literatur aus 2020*

Hier können Sie beliebige Kriterien miteinander verknüpfen.

Zur Erstellung von Combo Groups wählen Sie My Groups und klicken dann die rechten Maustaste. Sie wählen das Untermenü **Create From Groups** aus, vergeben einen Namen, und geben an, welche Custom und / oder Smart Groups Sie in der neuen Combo Group zusammenführen wollen.

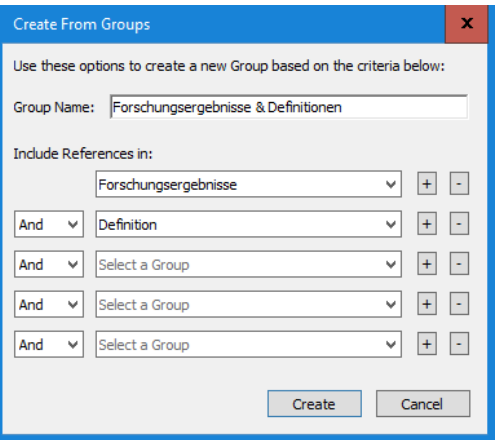

*Abbildung 19: Combo Group erstellen*

#### **ACHTUNG!**

Referenzen, die aus einer **Smart Group** oder **Combo Group** gelöscht werden, werden ohne weitere Warnung vollständig aus der Datenbank gelöscht.

Referenzen, die aus einer **Group** gelöscht werden, bleiben in All References erhalten, außer sie werden bewusst in den Trash-Ordner verschoben.

Die gelöschten Datensätze finden Sie allerdings noch im Trash-Ordner.

## <span id="page-14-0"></span>Kollaboration: Library Sharing

Mit Library Sharing können Sie eine bestehende EndNote Datenbank mit sämtlichen PDFs, Einträgen, Anmerkungen und Notizen mit anderen teilen. Eine Datenbank kann seit Version X8 mit bis zu 100 Personen geteilt werden, alle Anwender können gleichzeitig in der Datenbank lesen und schreiben.

Um die EndNote Library mit anderen zu teilen, richten Sie unter **Edit > Preferences > Sync** einen EndNote-Account ein. Gehen Sie anschließend im EndNote Menü auf **File > Share** und geben Sie hier die E-Mail-Adressen der Personen ein, mit denen Sie die Library teilen möchten.

Da das Teilen einer Library über das Synchronisieren der Daten erfolgt, benötigen alle Personen, mit denen Sie eine Library teilen möchten, einen EndNote-Account.

## <span id="page-14-1"></span>Textverarbeitungsprogramme (Word) und EndNote

Mit dem EndNote Word Add-In lassen sich Quellenangaben schnell und einfach in den Text einfügen. Das Add-In wird bei der Installation von EndNote auch in Word aktiviert.

Mit der ersten Referenz, die Sie in den Text einfügen, erstellt EndNote Ihnen automatisch ein Literaturverzeichnis.Während Sie an Ihrem Text arbeiten wird diesesständig im gewählten Zitationsstil aktualisiert und ergänzt.

## <span id="page-15-0"></span>Zitation einfügen

| Datei                                                      | Start                   | Einfügen                                                                      | Entwurf |        | Layout  | Verweise                                                                      | Sendungen    | Überprüfen                                                 | Ansicht | EndNote 20                                                                                     | <b>ACROBAT</b> |
|------------------------------------------------------------|-------------------------|-------------------------------------------------------------------------------|---------|--------|---------|-------------------------------------------------------------------------------|--------------|------------------------------------------------------------|---------|------------------------------------------------------------------------------------------------|----------------|
| $\boxed{\mathbf{Z}_{\text{Q}}^{\text{I}}}_{\text{Insert}}$ | <b>EN</b> Go to EndNote | <b>D</b> Edit & Manage Citation(s)<br>Citation - Et Edit Library Reference(s) |         | Style: | APA 6th | B Update Citations and Bibliography<br>■ Convert Citations and Bibliography ▼ |              | EG Categorize References<br>IE Instant Formatting is Off - |         | <sup>1</sup> Export to EndNote <sub>*</sub><br><b>OD</b> Manuscript Matcher<br>$E$ Preferences | 3<br>Help      |
|                                                            |                         | Citations                                                                     |         |        |         |                                                                               | Bibliography |                                                            | Б.      | Tools                                                                                          |                |

*Abbildung 20: EndNote-Reiter in Word*

- 1. Öffnen Sie in Word den EndNote-Reiter.
- 2. Platzieren Sie den Cursor an der Stelle im Text, an der Sie eine Quellenangabe einfügen möchten und wählen Sie **Insert Citation** aus.
- 3. Geben Sie einen Suchbegriff in das sich öffnende Fenster ein (es kann nach Autor, Titel und Jahr gesucht werden) und klicken Sie auf den Button **Find.**
- 4. Markieren Sie die Referenz, die Sie in den Text einfügen möchten, und klicken Sie auf den Button **Insert**.

Wollen Sie Literatur ergänzen, die Sie nicht als direktes Zitat verwendet haben, wählen Sie über das Drop-Down-Menü **Insert in Bibliography Only** aus.

Wenn Sie die Literaturangaben nicht im Fließtext, sondern als Fußnote gestalten wollen, müssen Sie zunächst einen Zitierstil auswählen der mit Fußnoten arbeitet (bspw. Turabian).

Anschließend setzen Sie zunächst über die Wordfunktion **Fußnote einfügen** im Menü **Verweise** eine Fußnote. Setzen Sie dann den Cursor in die Fußnote (statt in den Fließtext), und wählen Sie die Quellenangabe aus, wie oben bereits beschrieben.

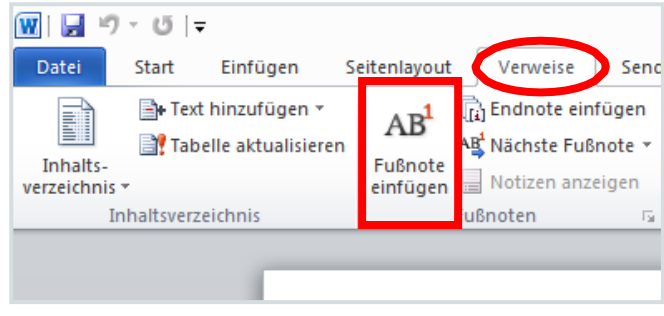

*Abbildung 21: Fußnote einfügen*

#### Seitenangaben hinzufügen

Nur über **Edit & Manage Citation(s)** können Sie Seitenangaben und zusätzliche Beschriftungen in Ihre Quellen einfügen.

Würden Sie diese Angaben von Hand einfügen, würden die Änderungen bei der nächsten Aktualisierung des Dokumentes von EndNote überschrieben, da die Quellenangabe automatisch mit der EndNote-Library abgeglichen werden.

| н ∙                       |                         |                                                                    |         |        |         |                                                                                        |              |                                                                            |         |                                                                                                 |                |
|---------------------------|-------------------------|--------------------------------------------------------------------|---------|--------|---------|----------------------------------------------------------------------------------------|--------------|----------------------------------------------------------------------------|---------|-------------------------------------------------------------------------------------------------|----------------|
| Datei                     | Start                   | Einfügen                                                           | Entwurf |        | Lavout  | Verweise                                                                               | Sendungen    | Überprüfen                                                                 | Ansicht | EndNote 20                                                                                      | <b>ACROBAT</b> |
| 昖<br>Insert<br>Citation - | <b>EN</b> Go to EndNote | <b>P</b> Edit & Manage Citation(s)<br>E& Edit Library Reference(s) |         | Style: | APA 6th | <b>B</b> . Update Citations and Bibliography<br>E Convert Citations and Bibliography ~ |              | EG Categorize References v<br>$\boxed{15}$ Instant Formatting is On $\sim$ |         | <sup>1</sup> Export to EndNote <sub>*</sub><br><b>III</b> Manuscript Matcher<br>$E$ Preferences | 2<br>Help      |
|                           |                         | Citations                                                          |         |        |         |                                                                                        | Bibliography |                                                                            | Б.      | Tools                                                                                           |                |

*Abbildung 22: Edit & Manage Citations*

Wenn Sie im deutschen Stil arbeiten möchten, nutzen Sie nicht das Feld Pages, sondern das Feld Suffix. Dort tragen Sie die genau gewünschten Angaben ein. Leerzeichen und Interpunktion nicht vergessen, bspw. , S. 22-25.

Möchten Sie vor der Quellenangabe ein Vgl. oder Ebd. einfügen, nutzen Sie bitte das Feld **Prefix**.

#### <span id="page-16-0"></span>Bibliographie formatieren

Sobald Sie Zitationen in Ihren Text einbinden, erstellt EndNote automatisch am Ende des Textdokuments ein Literaturverzeichnis, das laufend aktualisiert wird. Über den Button **Bibliography**  bestimmen Sie Layout, Überschrift und Zitationsstil der Literaturliste.

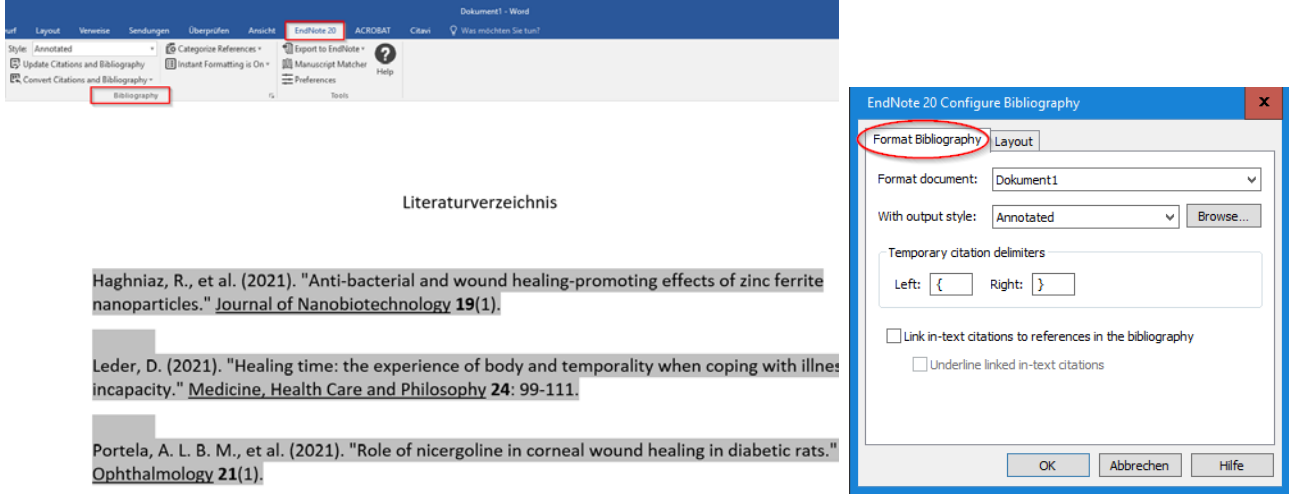

*Abbildung 23: Bibliographie formatieren*

## <span id="page-17-0"></span>Output Styles: Zitationsstil wechseln

Endnote verfügt über 6000 Zitiervorlagen. Es werden im Allgemeinen drei Zitierweisen unterschieden:

Harvard-Methode, z.B. APA (Meier 1956)

**Nummernsystem**, z.B. ISO 690 [43]

**Fußnoten,** z.B. Chicago Meier<sup>1</sup>

Über das Drop-Down-Menü **Style** wählen Sie sowohl in EndNote als auch in Word den gewünschten Zitationsstil.

Hier werden die am häufigsten verwendeten Stile angezeigt.Mit **Select Another Style** können Sie unter allen in EndNote installierten Zitationsstilen wählen. Alternativ öffnen Sie über **Tools > Output Styles > Open Style Manager** die Liste der vorinstallierten Styles.

Zusätzlich lassen sich über die EndNote-Website weitere Zitierstile herunterladen:

<http://endnote.com/downloads/styles>

## <span id="page-17-1"></span>Output Styles editieren

Unter **Tools > Output Styles > New Style** können Sie einen vorhandenen Style editieren oder einen neuen Style erstellen. Ein geänderter Style sollte immer unter einem anderen Namen abgespeichert werden, damit das Original erhalten bleibt.

- 1. Allgemeine Angaben, wie sollen bspw. Seitenzahlen und Zeitschriftentitel angegeben werden?
- 2. Wie soll die Zitation im Text aussehen?
- 3. Wie soll die Referenz im Literaturverzeichnis dargestellt werden?
- 4. Wie sollen die Fußnoten aussehen?
- 5. Wie sollen Abbildungen und Tabellen ausgegeben werden?

#### <span id="page-17-2"></span>Die Traveling Library

Eine Traveling Library wird angelegt, sobald in einem Textdokument mit EndNote die erste Zitation eingefügt wird. Die Traveling Library enthält die bibliographischen Daten aller in diesem Dokument zitierten Quellen, mit Ausnahme der Felder Abstract, Notes und Research Notes.

#### Aus Word exportieren: **Export to EndNote > Export Traveling Library**

In EndNote importieren: **Tools > Citate while you write [CWYW] > Import Traveling Library**

<span id="page-17-3"></span> $1$  Meier

## <span id="page-18-0"></span>Hilfe bei der Literaturverwaltung

#### **ULB-Team**

E-Mail[: literaturverwaltung@ulb.hhu.de](mailto:literaturverwaltung@ulb.hhu.de)

**EndNoteTraining (YouTube-Kanal)**

https:/[/www.youtube.com/user/EndNoteTraining](http://www.youtube.com/user/EndNoteTraining)